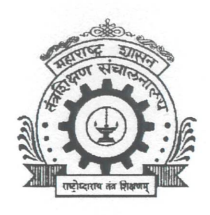

<u> মাগিক?</u>

परीक्षा विभाग

**SHOTTEL** 

 $FCDT$ 

# "In Pursuit of Technical Excellence" **GOVERNMENT COLLEGE OF ENGINEERING AURANGABAD**

(An Autonomous Institute of Government of Maharashtra) Station Road, Osmanpura Aurangabad. 431 005 (Maharashtra State)

Phone: 0240 - 2366 350, 2366 349, 2366348 Web Site: www.geca.ac.in Ref. No. GECA/CoE/

Date: 24/06/2022

**Notice** 

All First Year UG /PG students are hereby informed that the schedule for the End Semester Examination July 2022 for Even Term/Semester of **Academic Year 2021-22** activities is as given below.

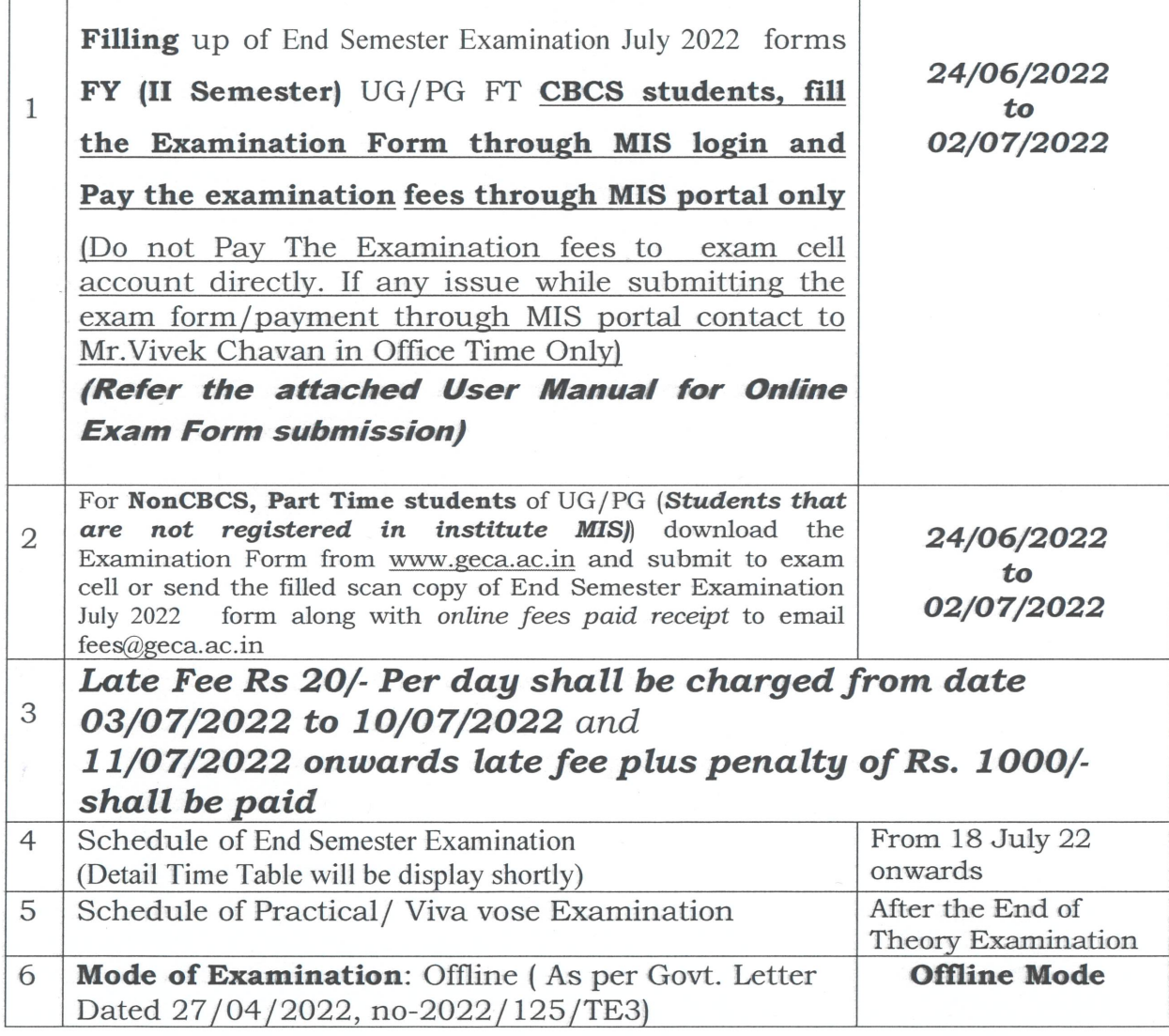

# User Manual for Online Exam Form Submission

Open Web Browser (Preferably Mozilla Firefox)

#### Step 1:

Log on to GECA website http://www.geca.ac.in and click on MIS Login Link tab as shown in Fig.1

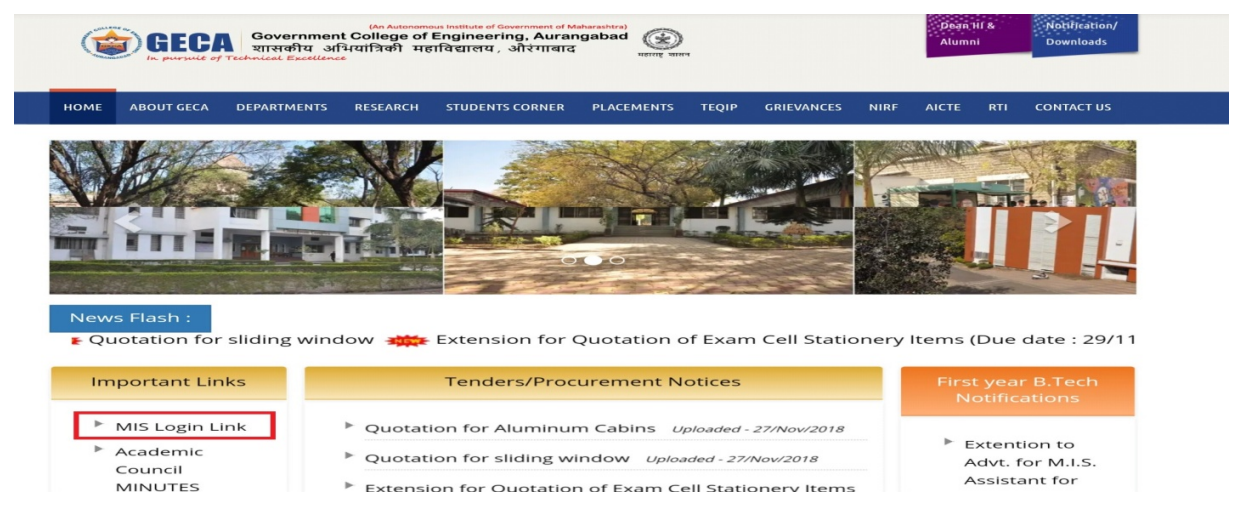

Fig. 1

Step 2: Below screen will appear. Enter Your User Name and Password and Click on Login button as shown in Fig.2

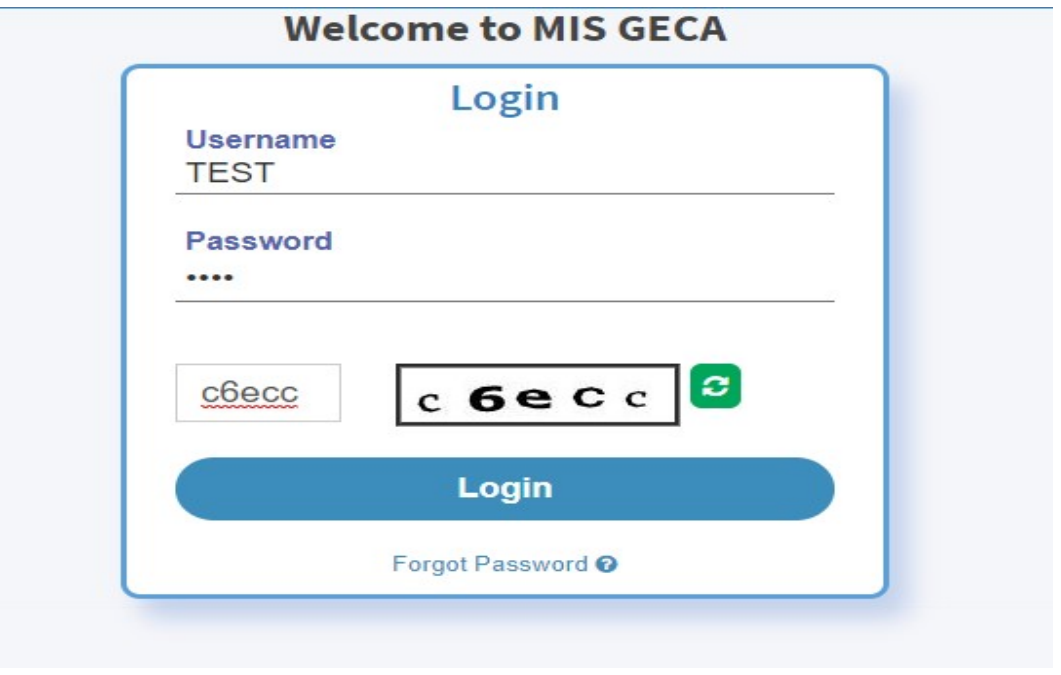

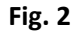

After successful login Home page will appear on the screen

Step 3: For filling exam form go to Exam Registration page as shown in Fig.3

Examination  $\rightarrow$  Exam Activity  $\rightarrow$  Exam Registration

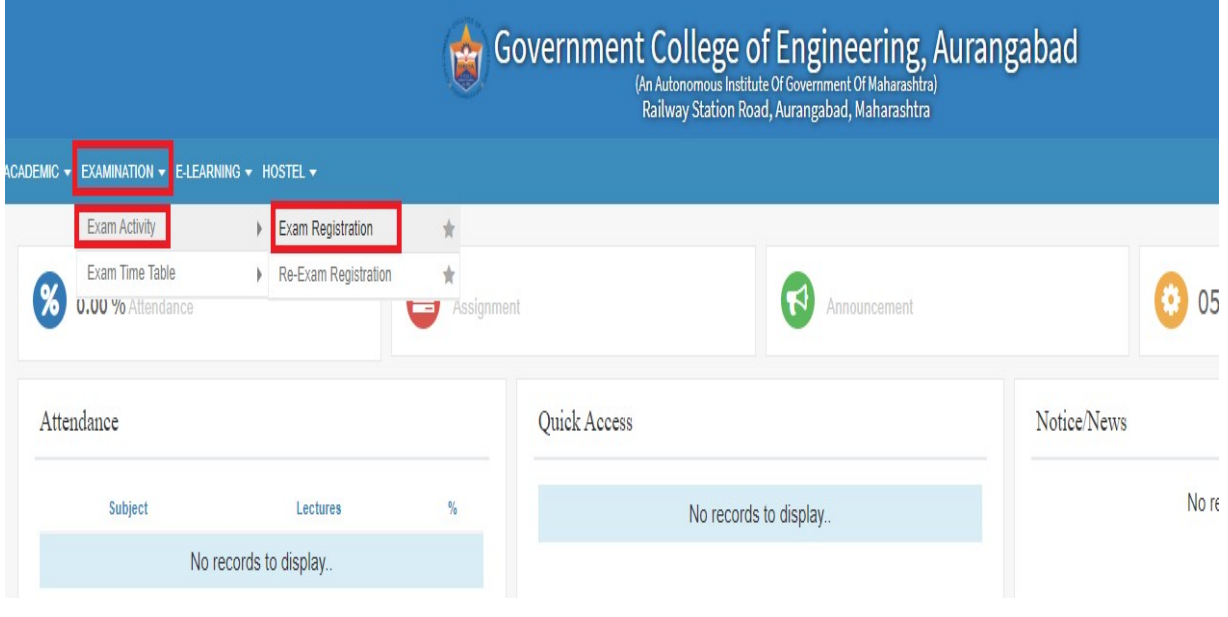

Fig. 3

Step 4: After clicked on the Exam Registration link below page will be appear, on the page user can see basic information, Fees Details and Subject details. Select the one by one current semester subjects and backlog subjects if any as shown in Fig.3

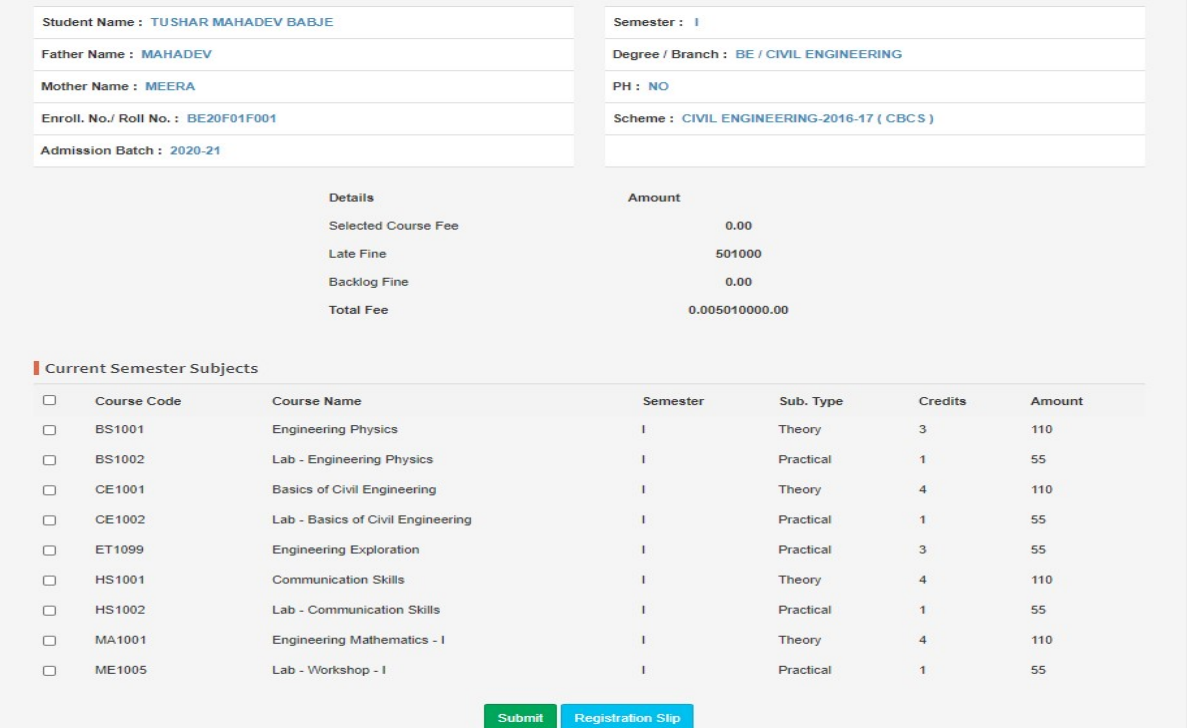

Step 5: After selection of the courses user can see the head wise fees details i.e. Selected Courses Fee, Late Fee, Backlog Fine and Total Amount etc. as shown in Fig.5

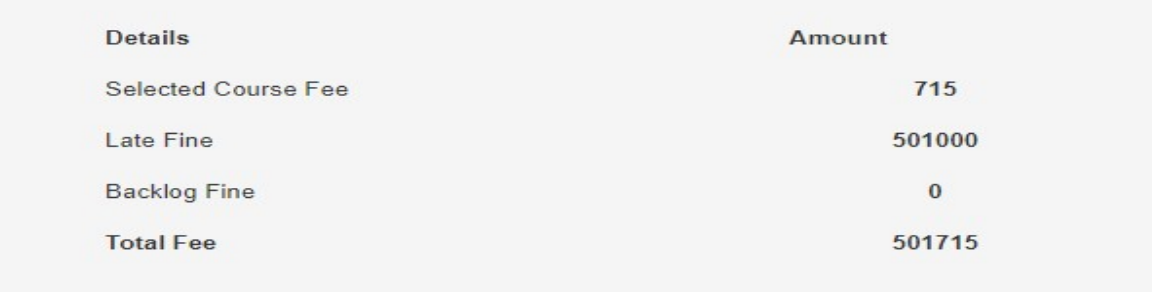

Fig. 5

Step 6: After selection of the courses click on <Submit> button to submit the exam form as shown in Fig.6

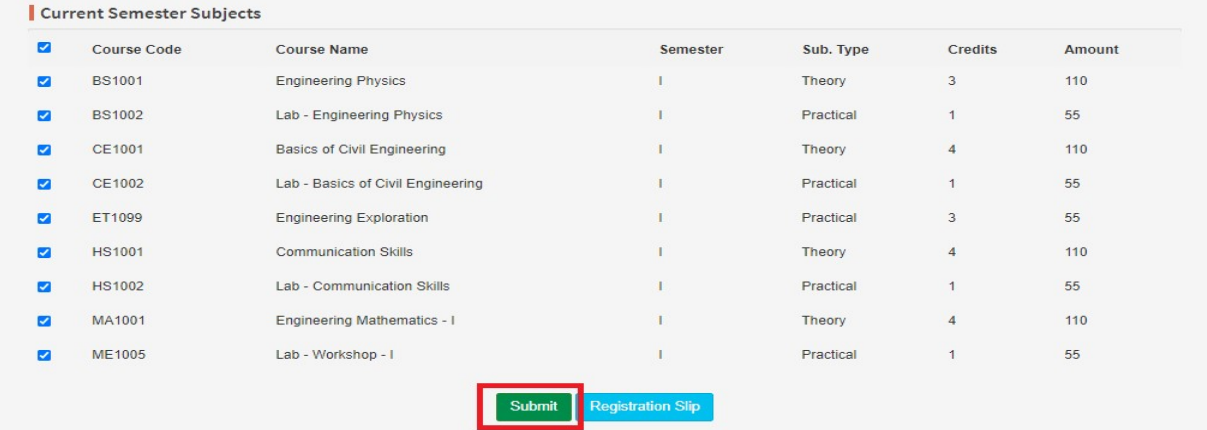

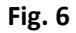

Step 7: After clicked on <Submit> button the message will appear as shown in Fig.7

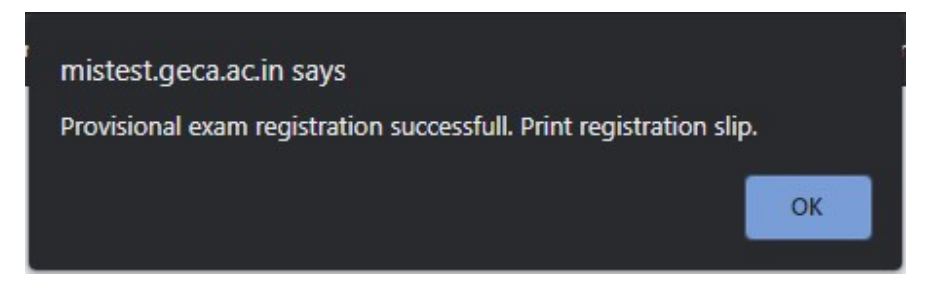

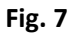

Step 8: After clicked on OK button and go to Online payment by clicking on Online Payment button as shown in Fig.8

| ☑                | <b>Course Code</b> | <b>Course Name</b>                      | Semester                 | Sub. Type | <b>Credits</b> | Amount |
|------------------|--------------------|-----------------------------------------|--------------------------|-----------|----------------|--------|
| $\triangleright$ | <b>BS1001</b>      | <b>Engineering Physics</b>              |                          | Theory    | 3              | 110    |
| ☑                | <b>BS1002</b>      | Lab - Engineering Physics               |                          | Practical | $\mathbf{1}$   | 55     |
| ☑                | ET1099             | <b>Engineering Exploration</b>          |                          | Practical | 3              | 55     |
| ☑                | <b>HS1001</b>      | <b>Communication Skills</b>             |                          | Theory    | $\overline{4}$ | 110    |
| ☑                | <b>HS1002</b>      | Lab - Communication Skills              |                          | Practical | $\mathbf{1}$   | 55     |
| ☑                | MA1001             | <b>Engineering Mathematics - I</b>      |                          | Theory    | $\overline{4}$ | 110    |
| $\triangleright$ | <b>ME1001</b>      | <b>Basics of Mechanical Engineering</b> |                          | Theory    | $\overline{4}$ | 110    |
| ☑                | <b>ME1002</b>      | Lab - Basics of Mechanical Engineering  |                          | Practical | $\overline{1}$ | 55     |
| $\checkmark$     | <b>ME1005</b>      | Lab - Workshop - I                      |                          | Practical | $\mathbf{1}$   | 55     |
|                  |                    | Submit<br>Online Payment                | <b>Registration Slip</b> |           |                |        |

Fig. 8

Step 9: The below screen will appear after clicked on Online payment button and user can see the total payable fees as shown in Fig.9

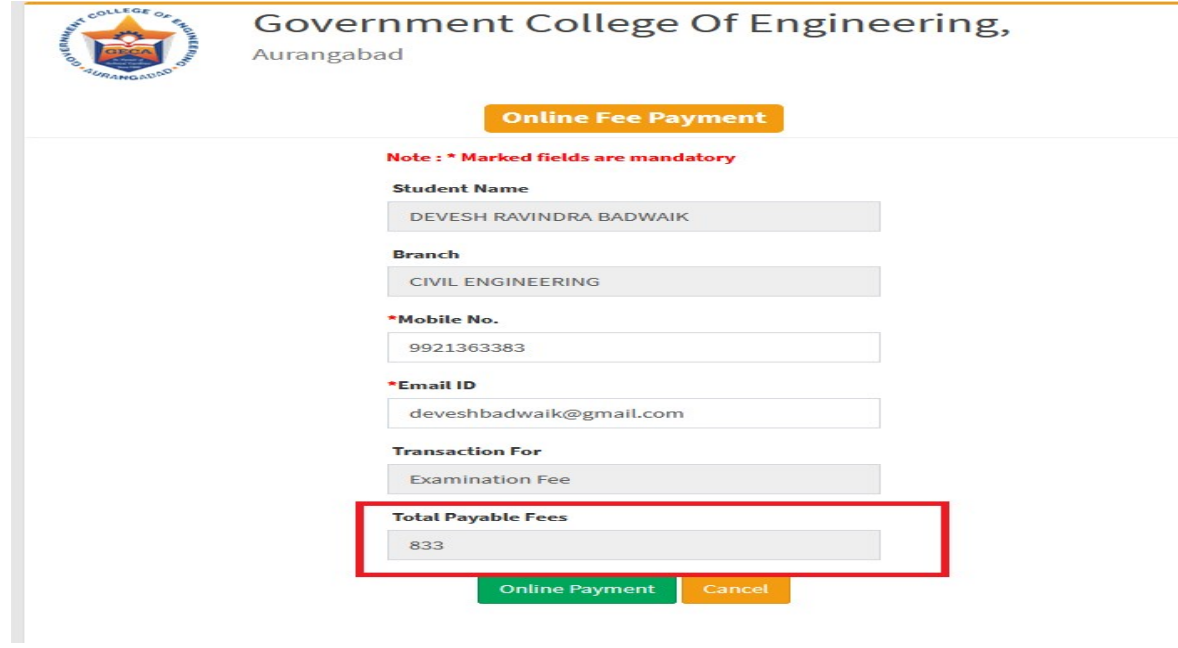

Fig.9

Click on Online Payment button again for proceed to payment.

## \*IMPORTANT STEPS AFTER THE ONLINE PAYMENT

Step 10: Once online payment process complete repeat Step no. 1 and 2

Step 11: After successful login go to Student Detail Search page as shown in below Fig.10

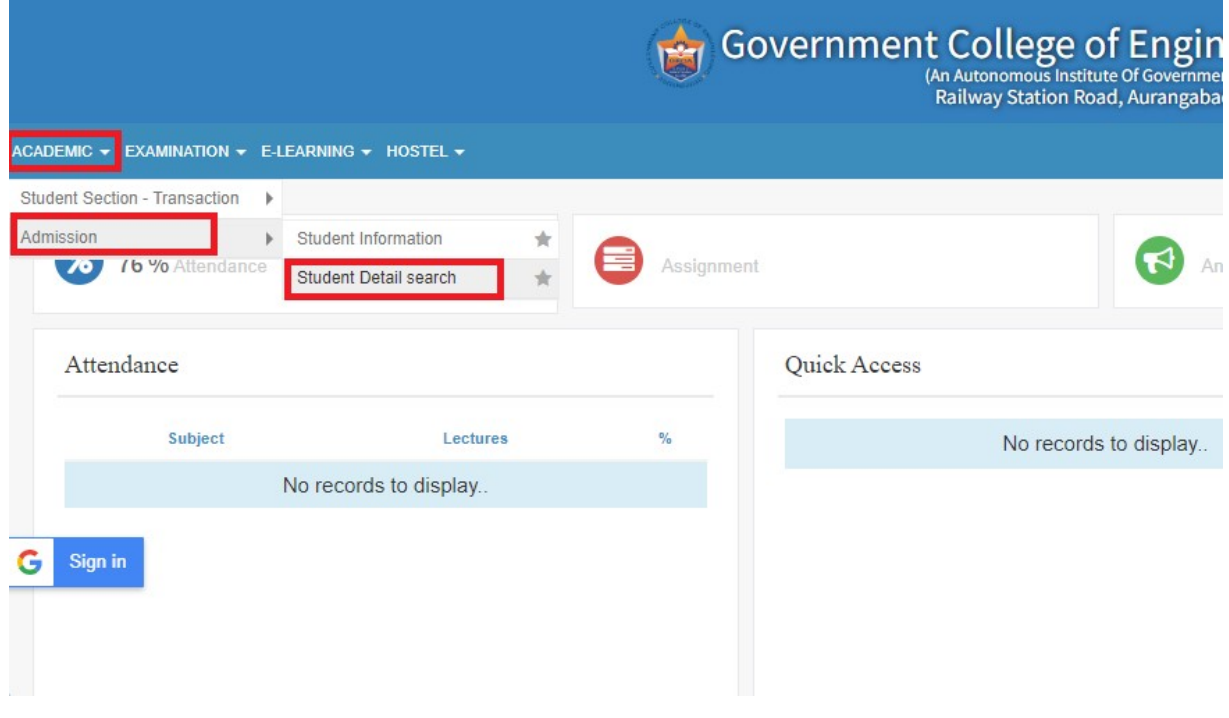

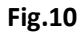

Step 12: Once the page load, on the screen scroll down and checked your payment details for that particular exam is showing or not as shown in below Fig.11

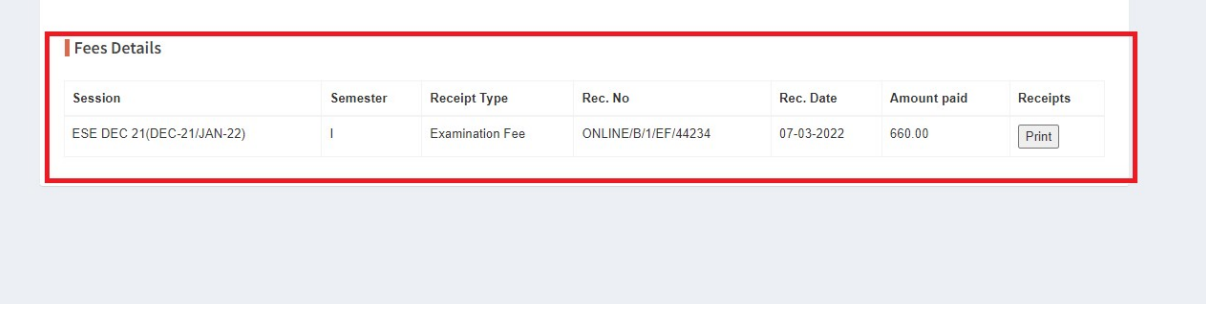

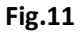

 If the payment details are not found then check again after 10 to 15 min. If not showing payment details then contact to Exam Section on next working day in office timing only.

If above receipt as shown in Fig.11 is not obtained then your exam form not confirmed and the payment will be refund in your account within 8 to 10 working days. So, students are requested to fill the exam form again if the transaction failure.